### **General Product**

Last Modified on 05/03/2024 3:46 pm

#### 1 - [Product](http://kb.infinitecampus.com/#1---product) | 2 - [Product](http://kb.infinitecampus.com/#2---product-items) Items | 3 - [Availability](http://kb.infinitecampus.com/#3---availability)

Tool Search: General Product

After Categories are set up, Products can be created using the Product progress tracker. The Product progress tracker includes the following three parts:

- **1** Product
- **2** Product Items
- **3** Availability

To get started, select **All Schools** or a specific school in the Campus toolbar, then click the **Products** button on a Category. If you set the **Show Inactive** toggle to **ON**, inactive Categories also display. Otherwise, when the toggle is set to **OFF**, only active Categories display.

If you create a Product and decide you do not want it, you can delete the Product if it has never been purchased.

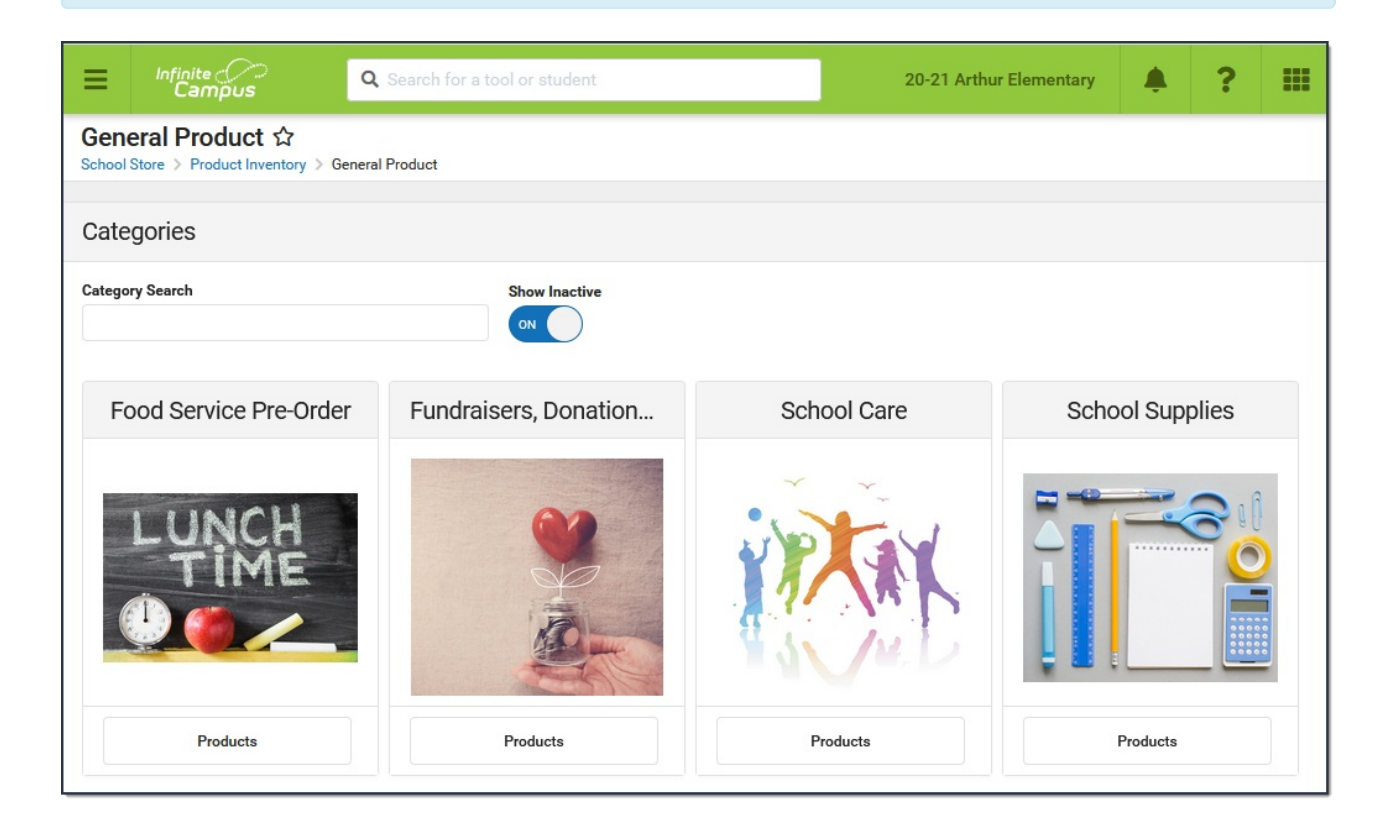

## **1 - Product**

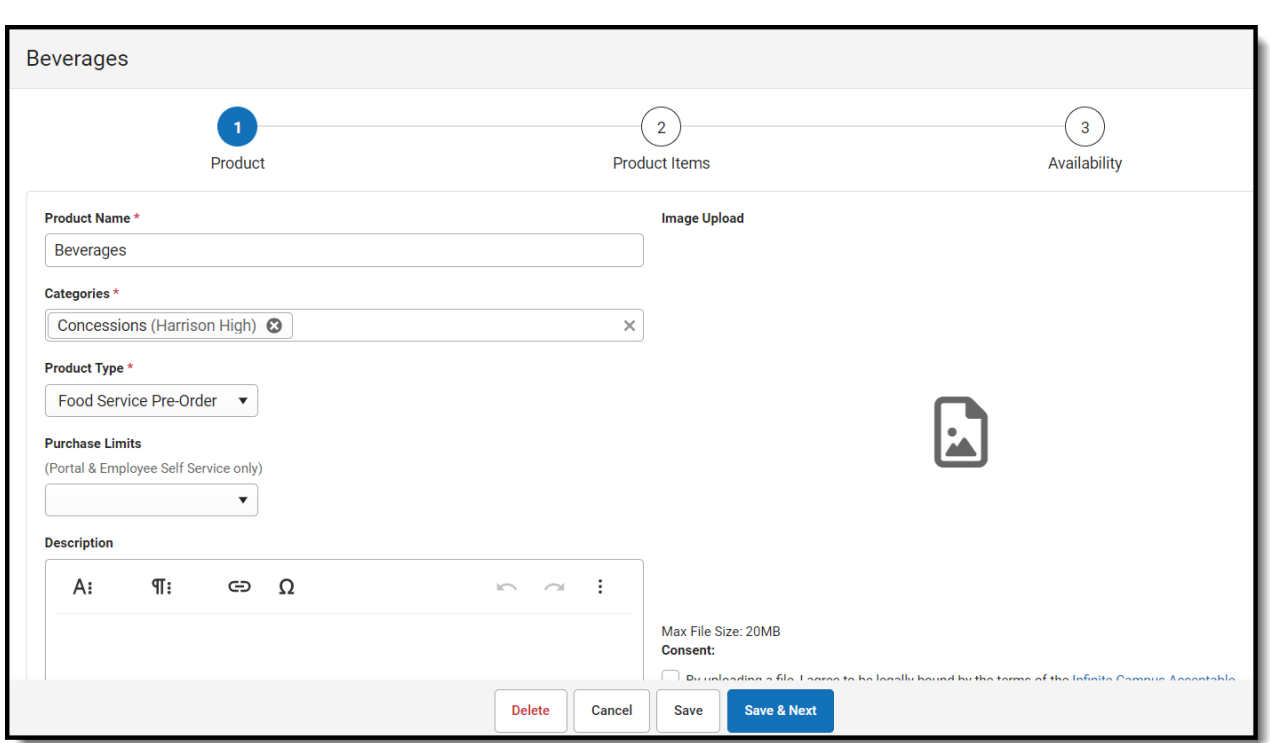

Infinite<br>Campus

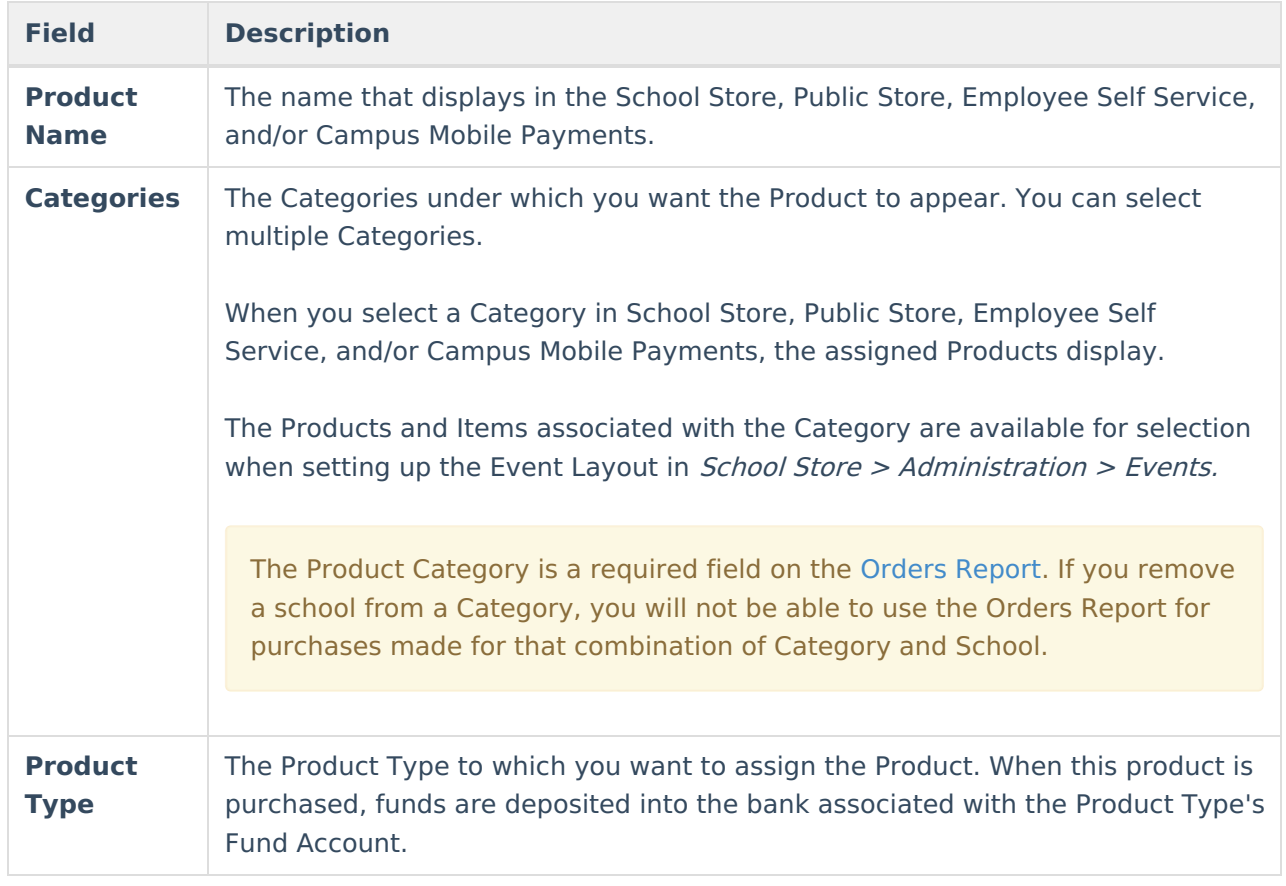

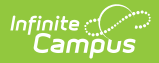

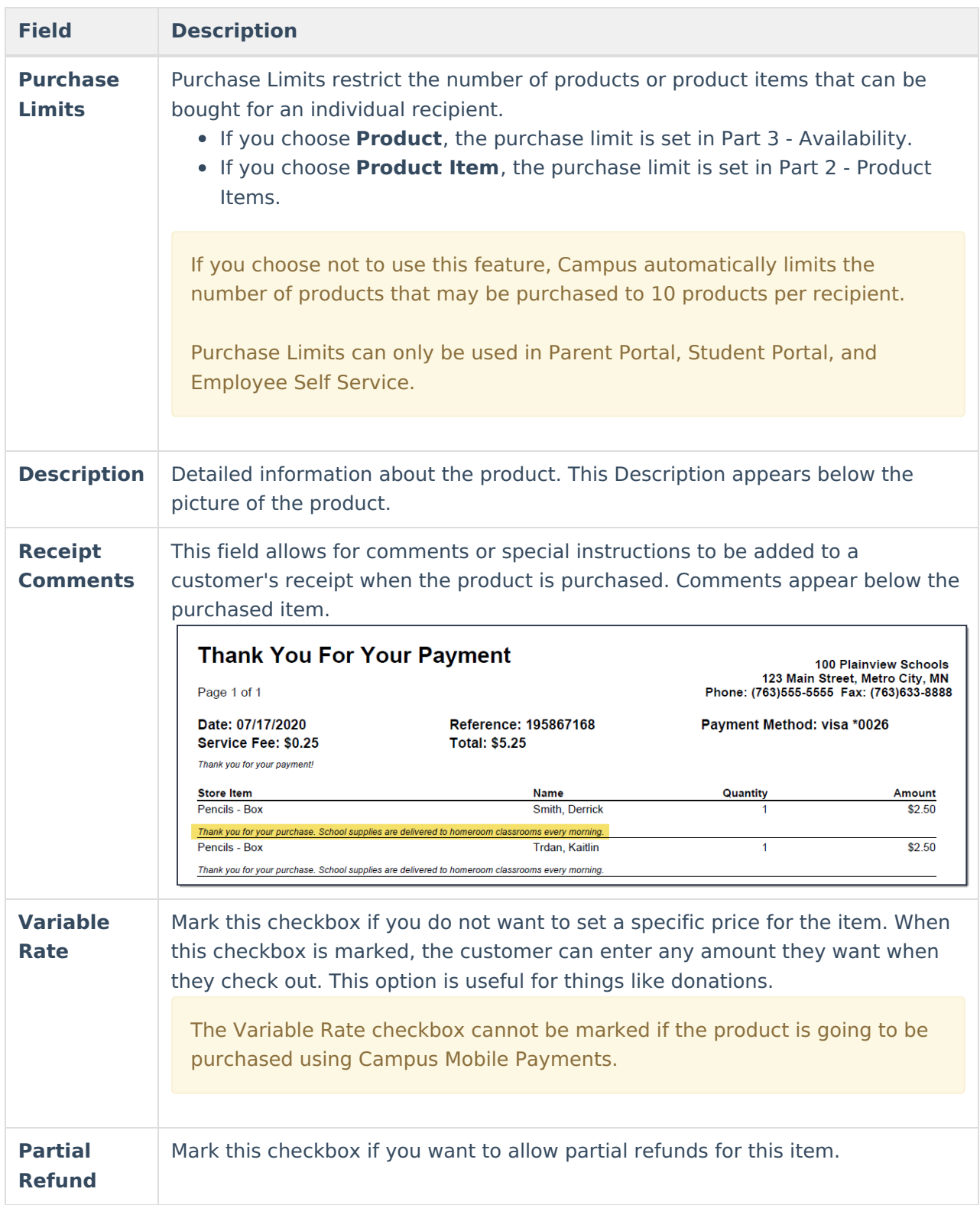

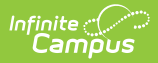

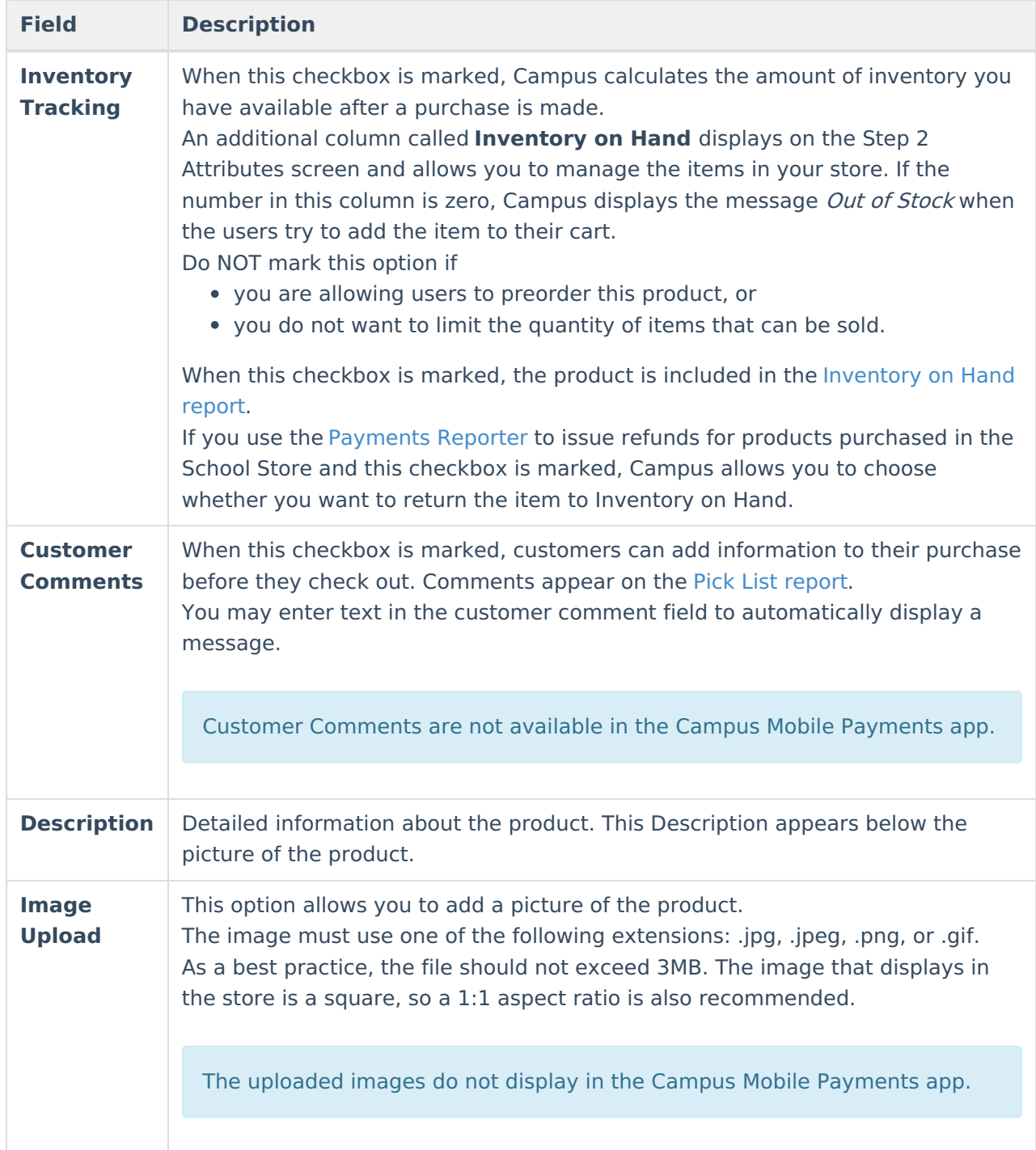

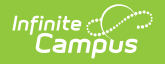

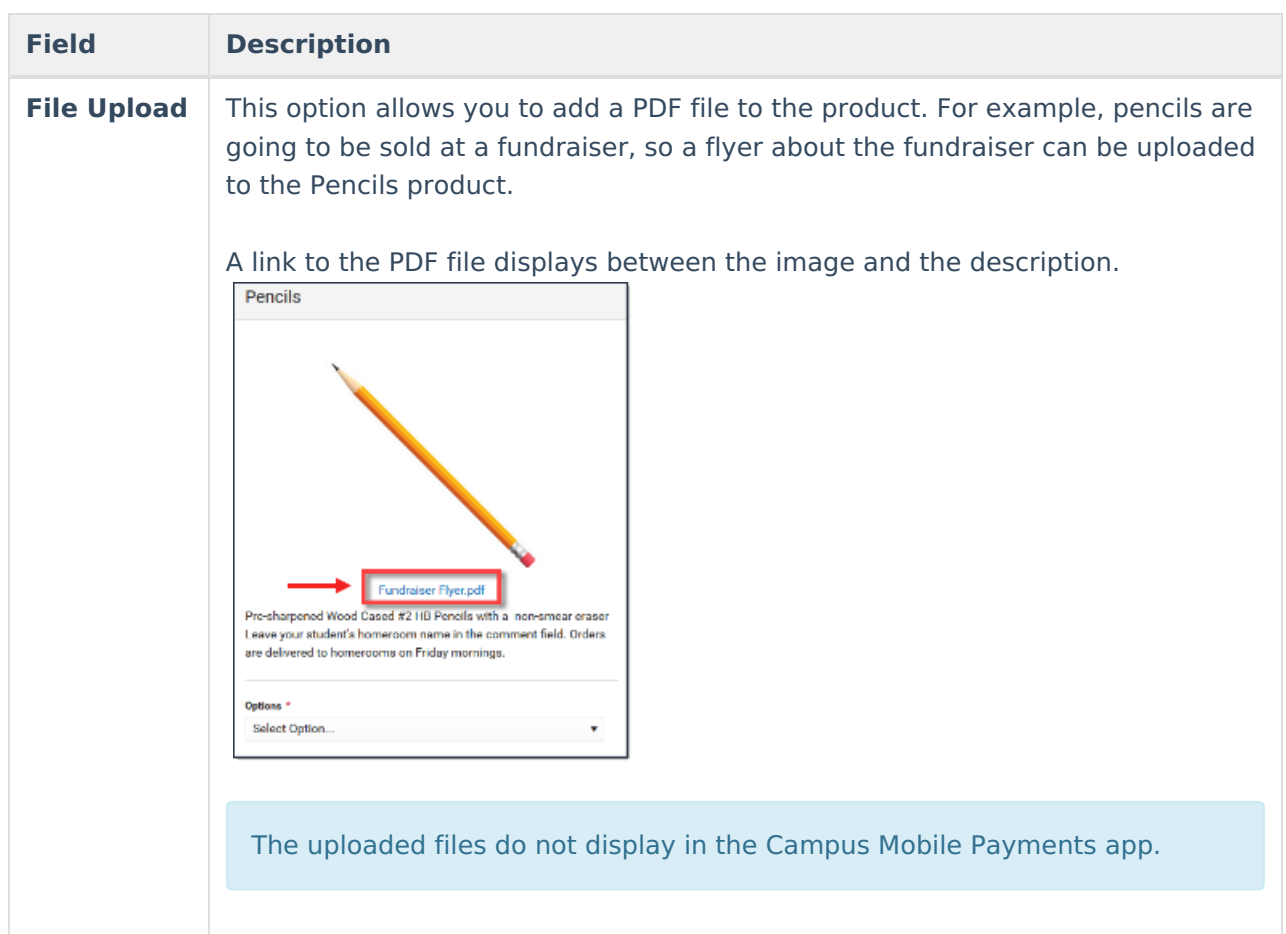

## **2 - Product Items**

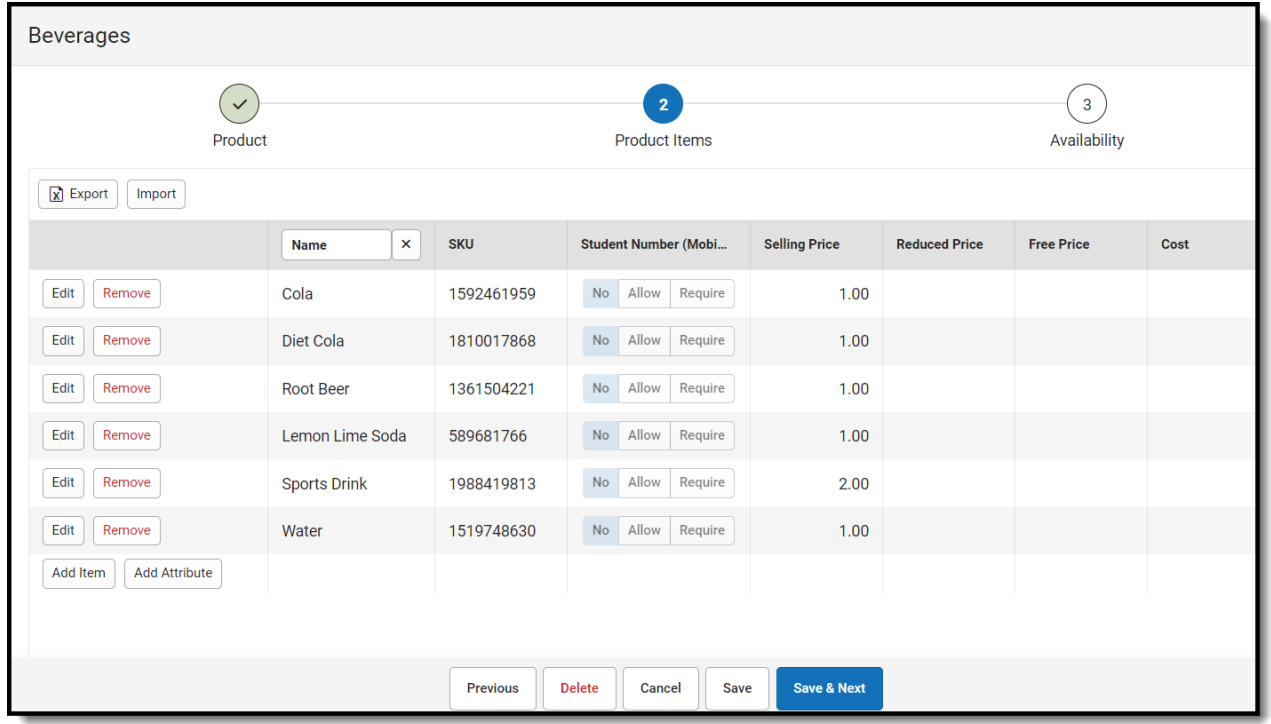

You can drag and drop rows to easily reorder lines in the table. To add multiple attributes (lines

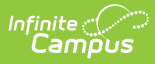

and rows) to the table, you must first click the **Add Attribute** button.

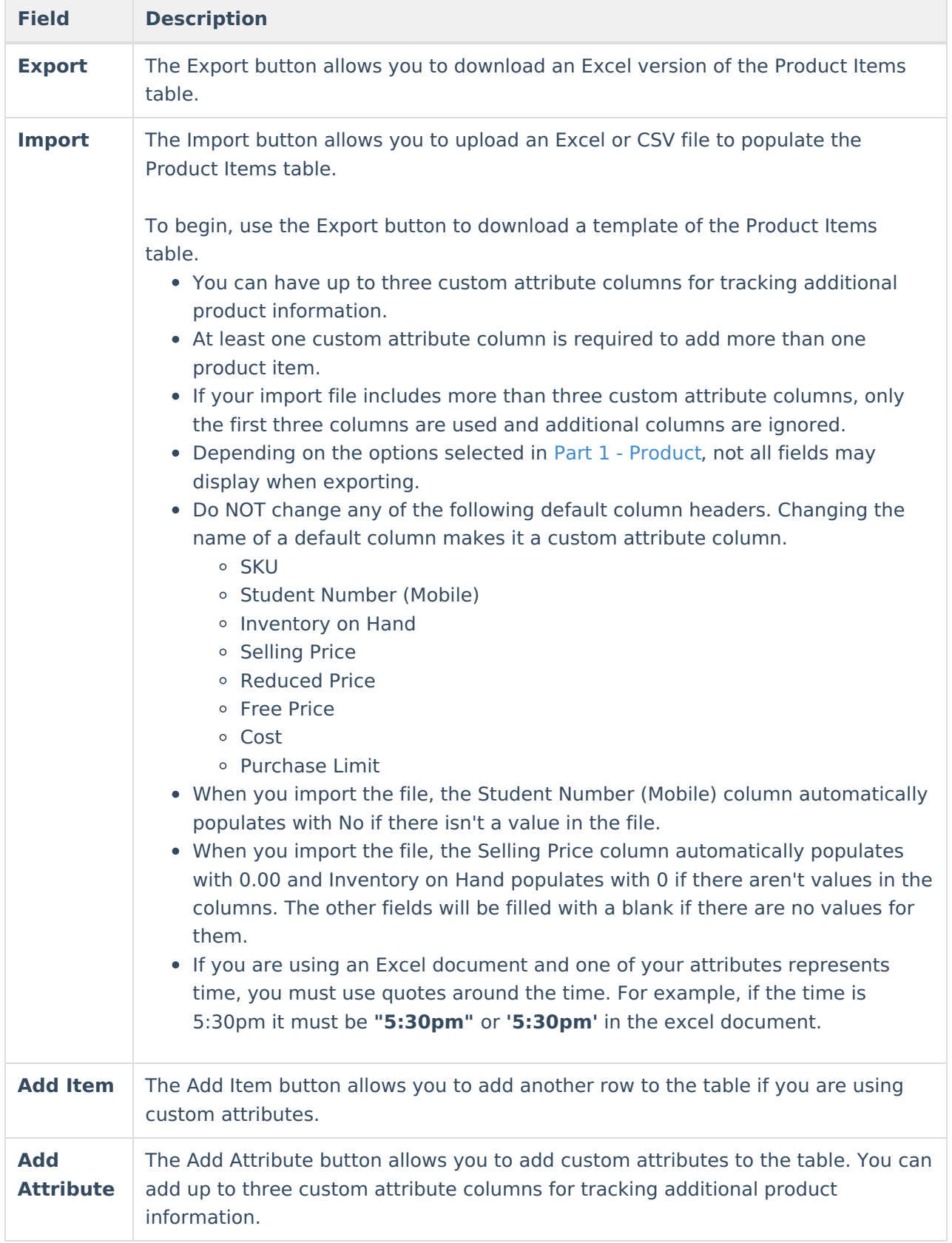

#### ampus

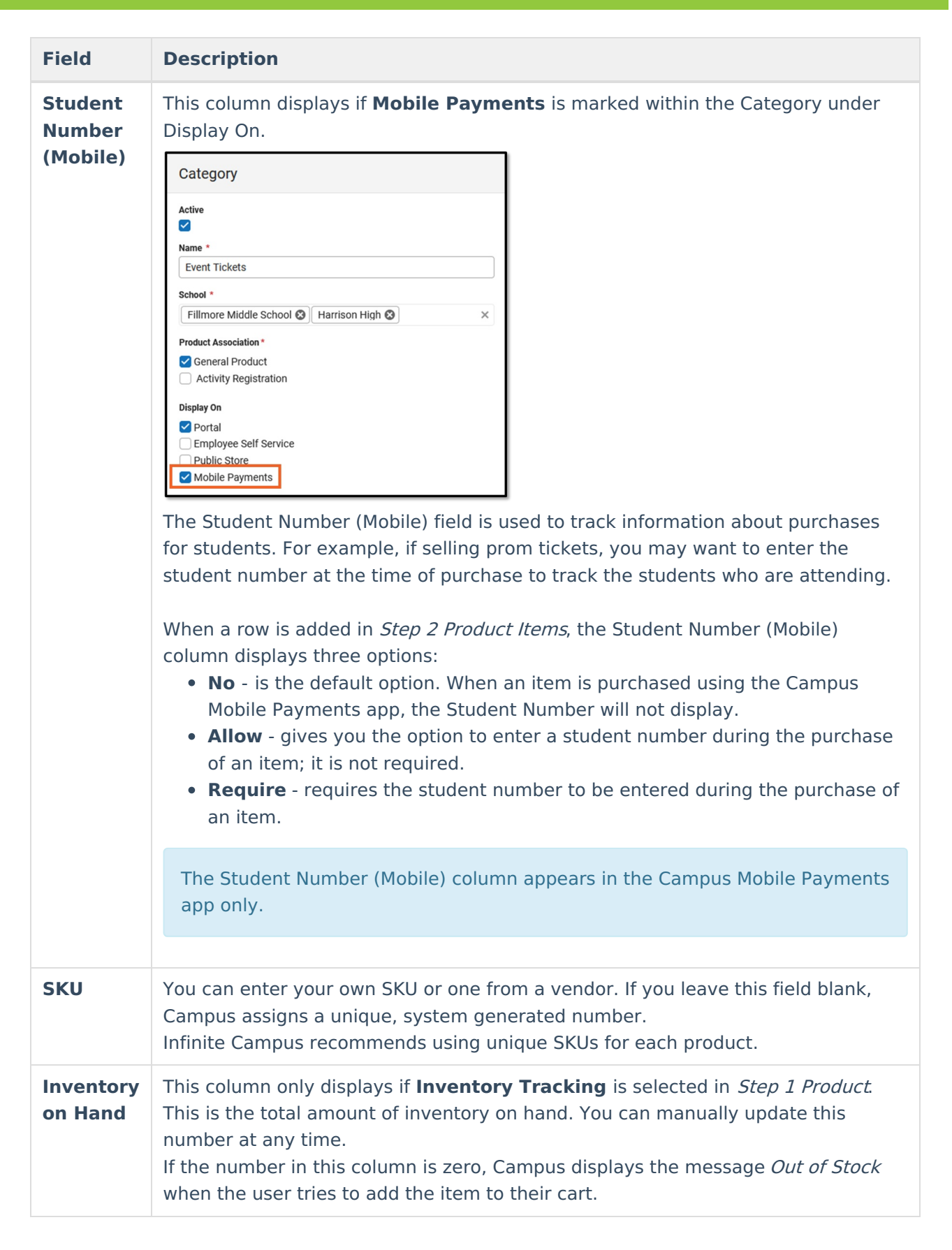

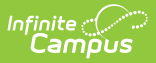

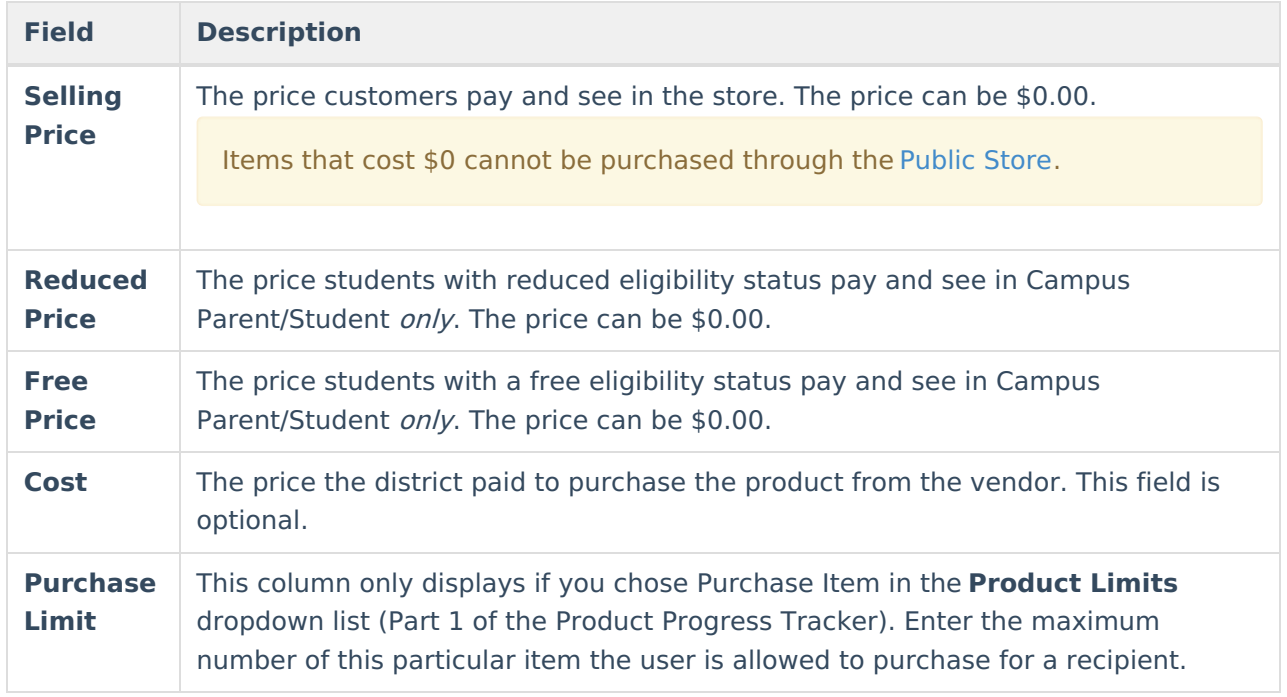

# **3 - Availability**

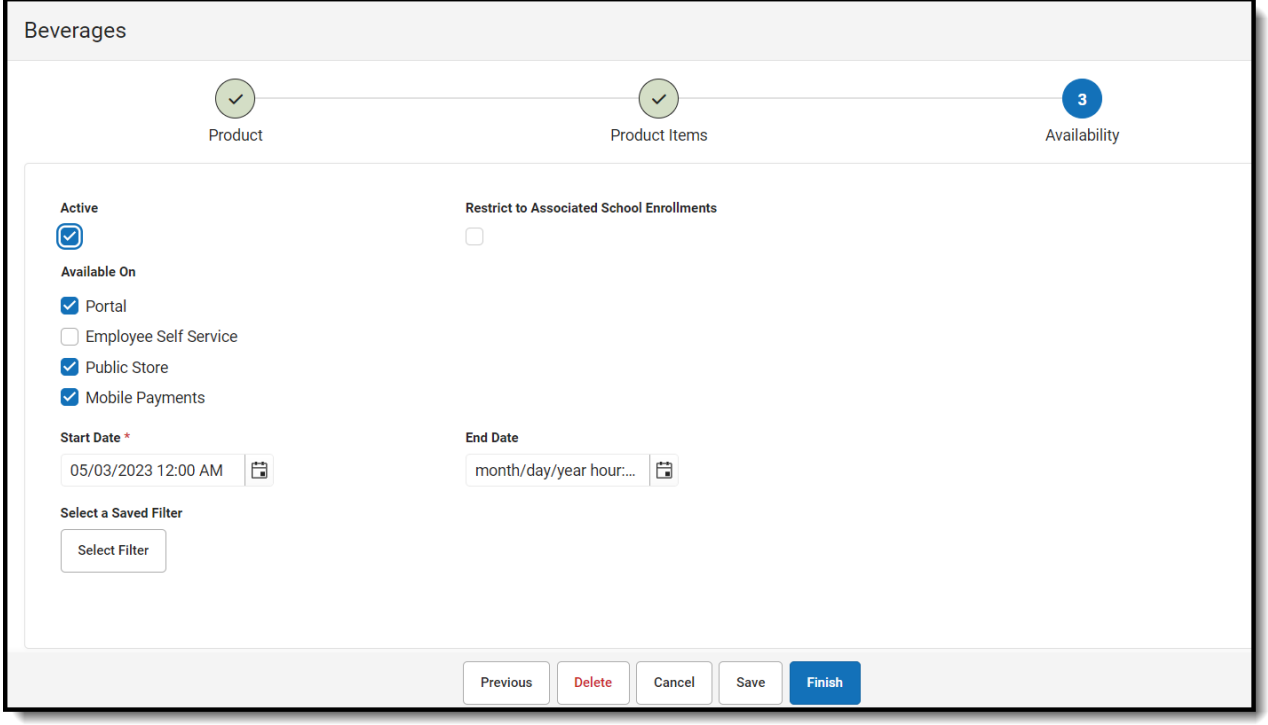

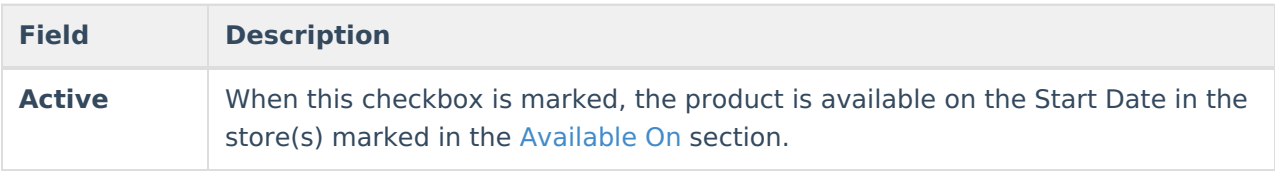

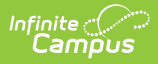

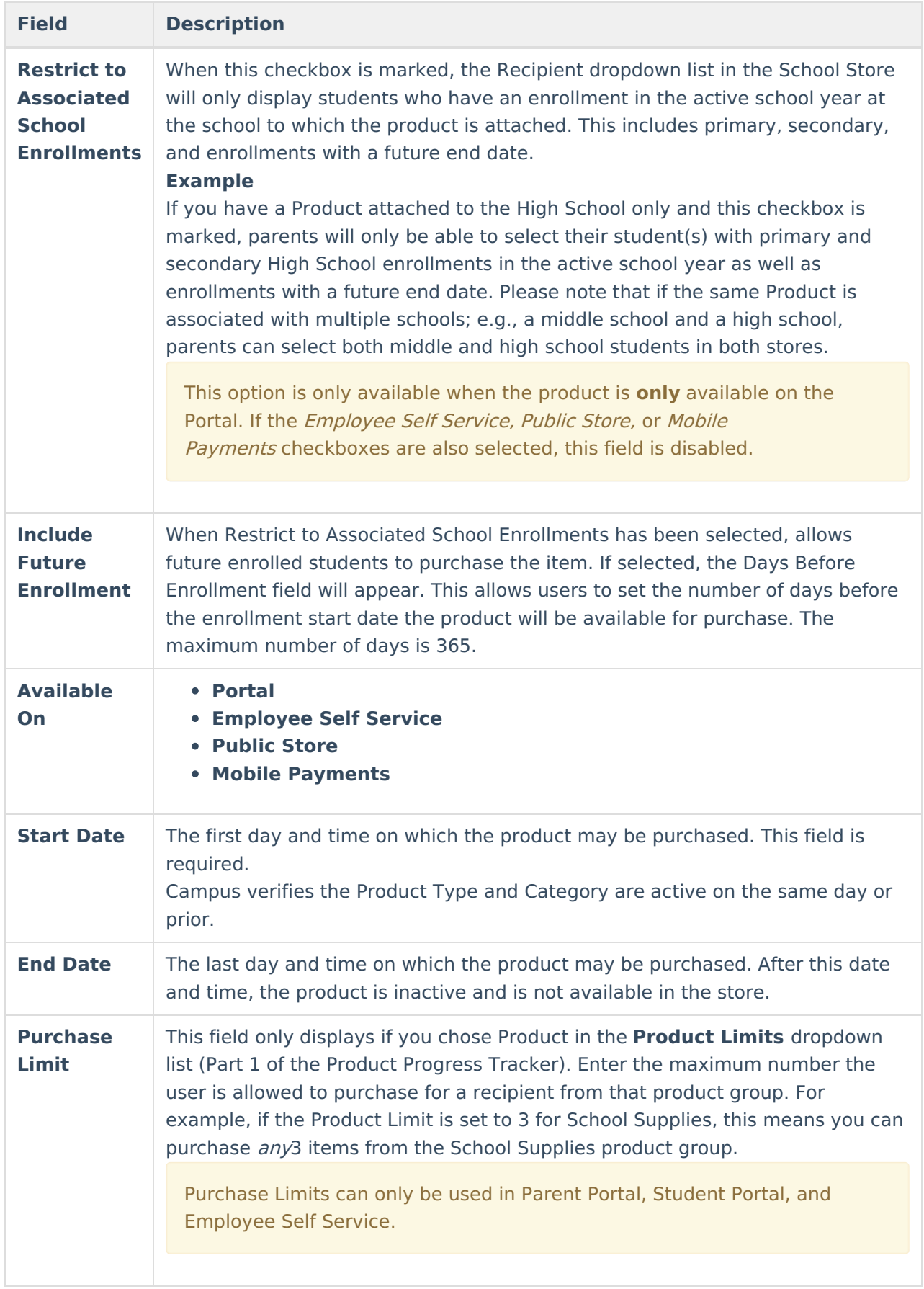

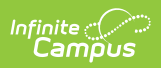

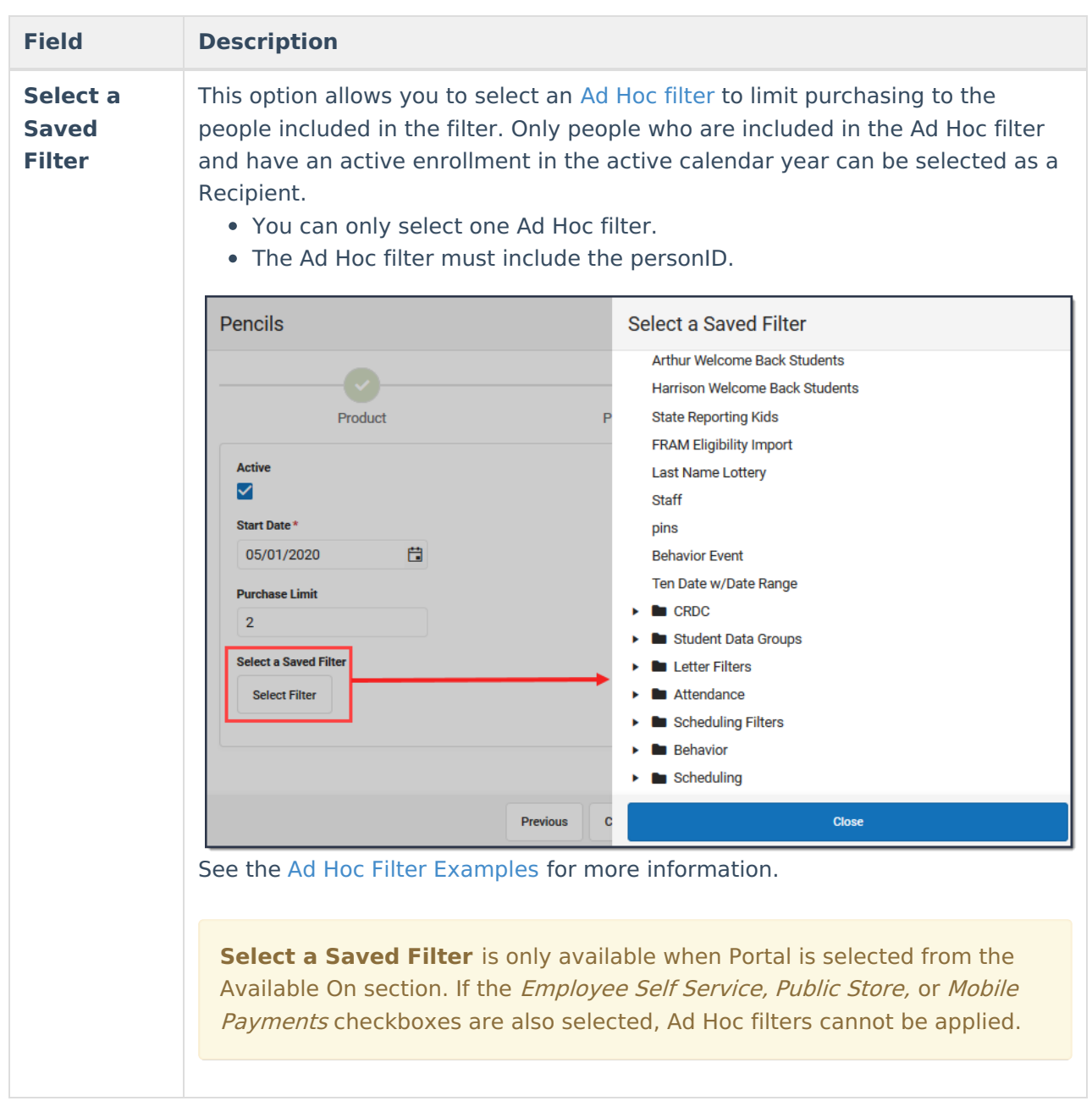

#### **Previous Versions**

[General](http://kb.infinitecampus.com/help/general-product-2251-2327) Product [.2251 - .2327] [General](http://kb.infinitecampus.com/help/general-product-2211-2247) Product [.2211 - .2247]